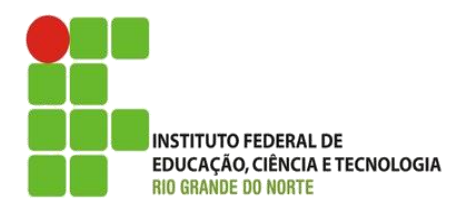

AULA:

#### Colocando um site na Internet

Autoria Web

**Alba Lopes**, Profa.

http://docentes.ifrn.edu.br/albalopes alba.lopes@ifrn.edu.br

- **Hospedagem de sites** é um serviço que possibilita pessoas ou empresas sites ou sistemas on-line guardar informações, imagens, vídeo ou qualquer conteúdo acessível por web
- **Provedor de hospedagem** são empresas que fornecem espaços em seus servidores e conexão à internet a estes dados aos seus clientes
	- Uma máquina que fica ligada 24h na internet com endereço disponível para ser acessada

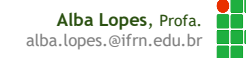

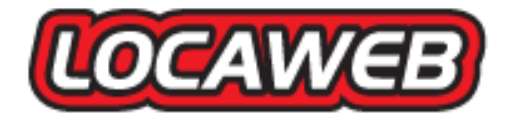

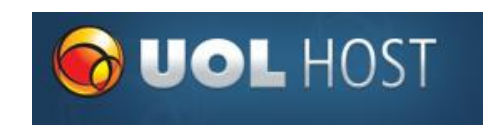

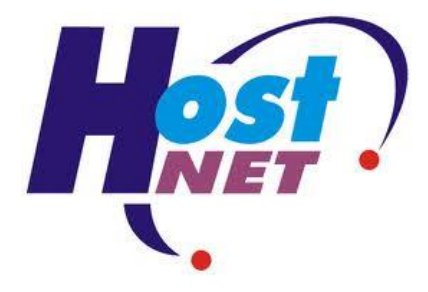

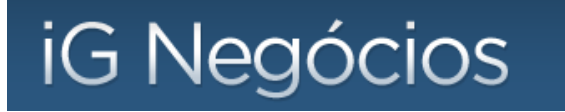

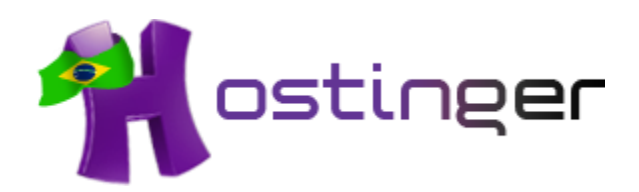

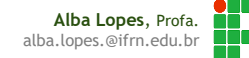

Faça uma busca no Google por "**Hospedagem de Sites**"

www.localweb.com.br

http://www.hostnet.com.br/hospedagem-de-sites/

www.uolhost.com.br

www.ignegocios.com.br

## Pré-requisitos

Na internet, todas as máquinas são identificadas via IP (Por exemplo o IP do IFRN: **200.137.2.130**)

Faça o teste: digite no navegador o endereço: 200.137.2.130 e veja qual página abre.

Para não precisar "decorar" os números, foram criados os DOMAIN NAMES (nomes de domínios) que "mascaram" os endereços IP.

- ifrn.edu.br
- uol.com.br
- amazon.com

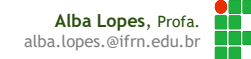

## Pré-requisitos

Assim, é necessário um domínio para poder acessar um site. Alguns servidores de hospedagem fornecem um subdomínio meublog.blogspot.com Mas é possível registrar sem próprio domínio

meublog.com

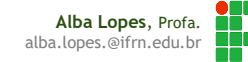

## Limites

#### **Armazenamento em disco**

- Os servidores limitam a quantidade de dados que é possível armazenar (o tamanho do seu site)
	- Ex: Seu site pode ter no máximo 50MB (somando o tamanho de todos os arquivos que compõe – páginas HTML, arquivos CSS, imagens, etc.)

#### **Transferência Mensal**

- Os servidores oferecem limites de transferência de dados mensal
	- Quantidade de dados enviada/recebida dos visitantes Ex: 100MB/mês

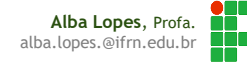

#### Limites

#### **Linguagens de Programação suportadas**

▶ Os servidores oferecem suporte (X)HTML e também a algumas linguagens de programação web como PHP, ASP, JSP, Ruby on Rails

#### **Acesso a Banco de Dados**

Suporte a determinado Banco de Dados

MySQL, PostGreSQL, SQLServer

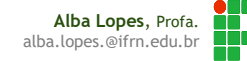

# Publicação

 Quem contrata um serviço de hospedagem, deve enviar o seu site para o servidor

▶ Pode ser feito através de interface web

▶ Ou via FTP (File Transfer Protocol).

Existem clientes FTP disponíveis que auxiliam no envio de dados para os servidores

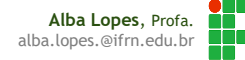

Os servidores cobram, em geral, uma taxa mensal pelo serviço de hospedagem

- ▶ O valor da taxa depende da quantidade de serviços e suporte oferecidos
	- ▶Se oferece suporte a banco de dados, linguagem de programação, qual a taxa de transferência mensal, etc...

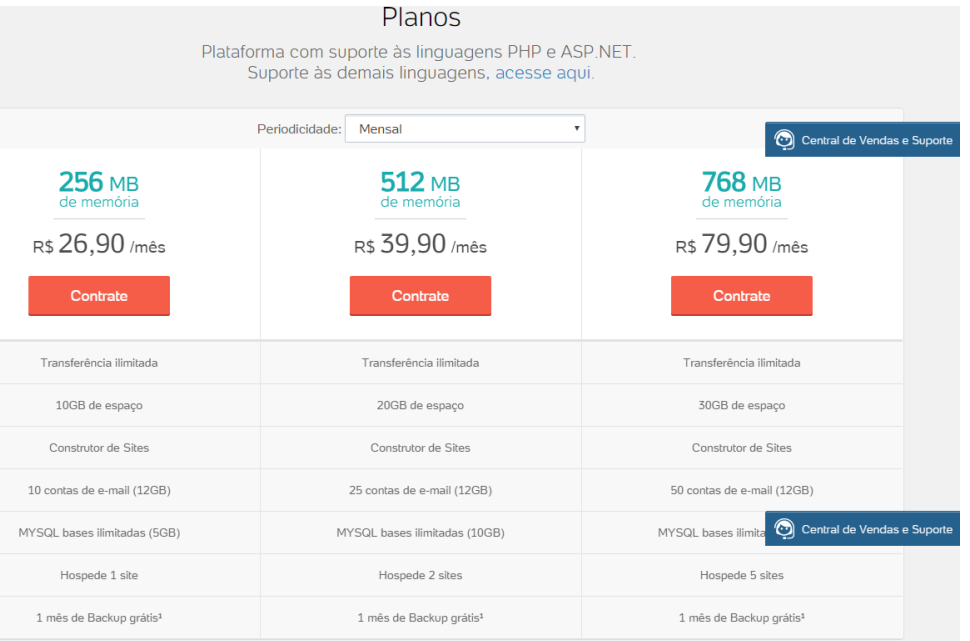

- Após o período gratuito, será cobrado o valor de R\$7

Mas alguns servidores oferecem o serviço básico gratuitamente (HTML+CSS+JavaScript)

Normalmente, a troco de propaganda no seu site

**Ex**: Free Web Hosting Area http://www.freewebhostingarea.com

**ACESSEM!** 

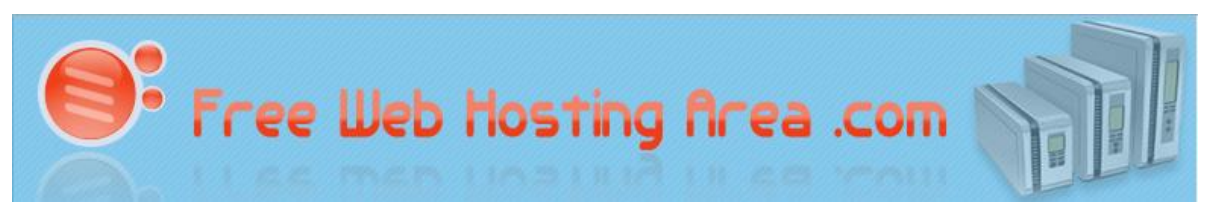

Se desejar descobrir outros servidores gratuitos, faça uma busca no Google por "Hospedagem Gratuita de Sites"

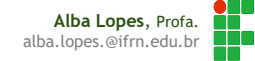

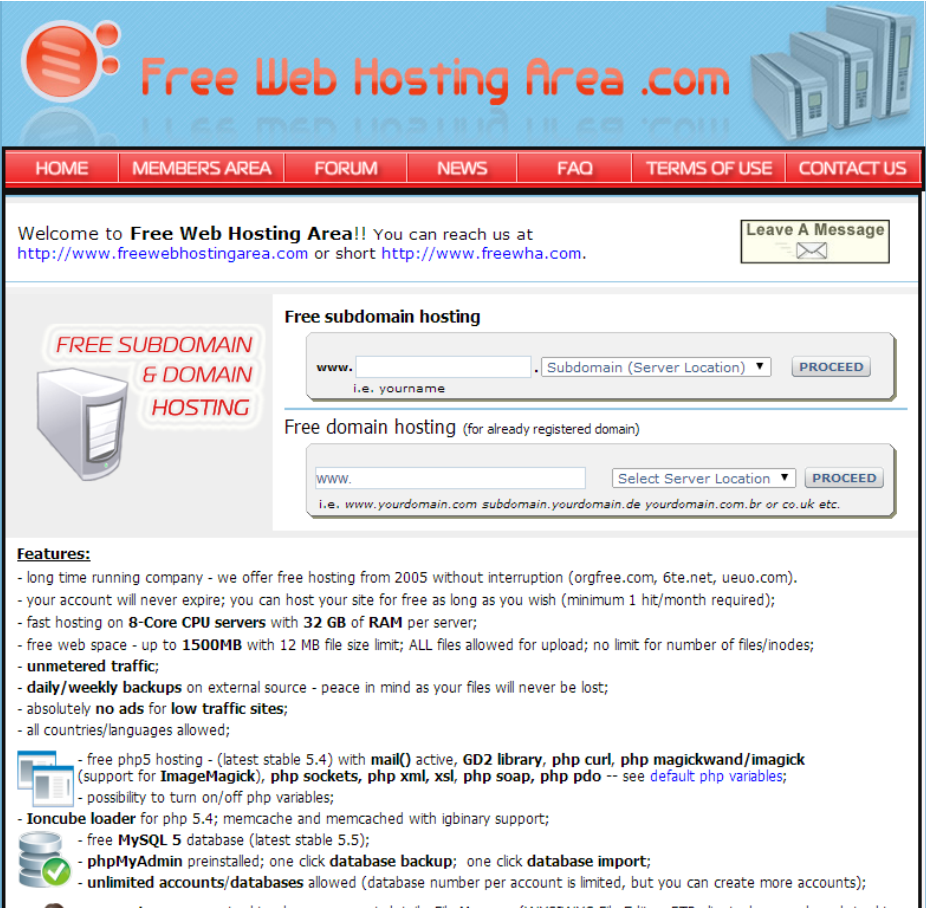

**Alba Lopes**, Profa. alba.lopes.@ifrn.edu.br

Defina o endereço do seu site (o nome que você quiser e que esteja disponível) e o subdomínio (um dentre os oferecidos). Depois, clique em Proceed:

 $\blacktriangleright$  Ex:

- infoznnaweb.eu5.org
- mariajoseifrn.orgfree.com
- omelhorsitedomundo.freevar.com

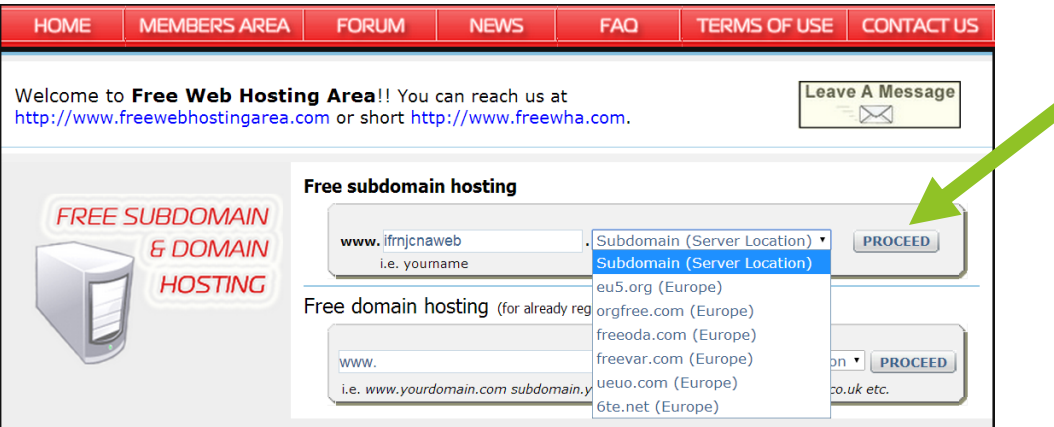

Preencha as informações da tela seguinte e clique em Create

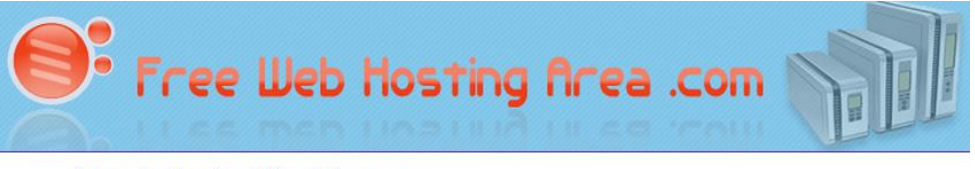

ifrnnaweb.eu5.org is available on Eu5.org server.

» Account Information

E-mail:

meuemail@meuserver.com

You need a valid email address to confirm your account.

Password:

Re-type password:

.......... Password must have minimum 6 characters including letters and numbers. Do not use special characters or spaces.

CREATE

..........

I have read the Service Agreement and agree to its terms.

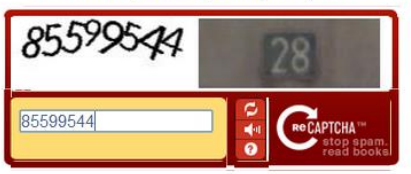

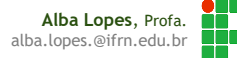

Hospedagem Criada com Sucesso

#### **Welcome to FreeWebHostingArea.com!**

Dear user, your account ifrnjcnaweb.eu5.org was successfully activated on eu5.org server. Your address is http://ifrnicnaweb.eu5.org and you can visit/update your site right now. Add an index page (examples: index.html or index.php) and put your files directly on root. No public html folder required.

Be sure that your account has minimum 1hit per month. Inactive accounts are deleted at the end of month.

#### **Account Manager:**

You're hosted on eu5.org server. Account Manager is located at http://eu5org.freewebhostingarea.com/.

FREE WEB HOSTING AREA .COM

Username: ifrnjcnaweb.eu5.org Password:

If you have accounts created on more than one server, see http://www.freewebhostingarea.com/members/.

Some scripts require server path. Yours is /home/vhosts/ifrnicnaweb.eu5.org.

#### **Your Personal FTP Information:**

FTP Server/Host: FTP Login/Username:

FTP PassWord:

eu5.org ifrnjcnaweb.eu5.org

To upload your files go to our Web based FTP client (recommended), located at http://eu5org.freewebhostingarea.com/ftp/.

Once logged in, you will be able to create a new dir, new file, to upload a zip archive and have it unzipped automatically, to edit your files, to select files and download them as .zip, to copy, move, delete, rename, chmod (change permissions), search anything under your account, ability to see and edit dot files like .htaccess. With a normal ftp program you will not be able to do this.

For a complete list of features see http://eu5org.freewebhostingarea.com/ftp/help.html.

#### **MySOL database Information:**

You will get a limited number of free databases per account. But you can create other accounts and get as many free databases as you want.

ATTENTION!!! MySQL databases must be activated @ Account Manager >> Hit Create DB button.

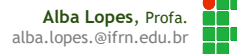

Com seu cadastro realizado com sucesso, acesse o pelo endereço criado

Por exemplo: [www.ifrnjcnaweb.eu5.org](http://www.ifrnnovacruz.xpg.com.br/)

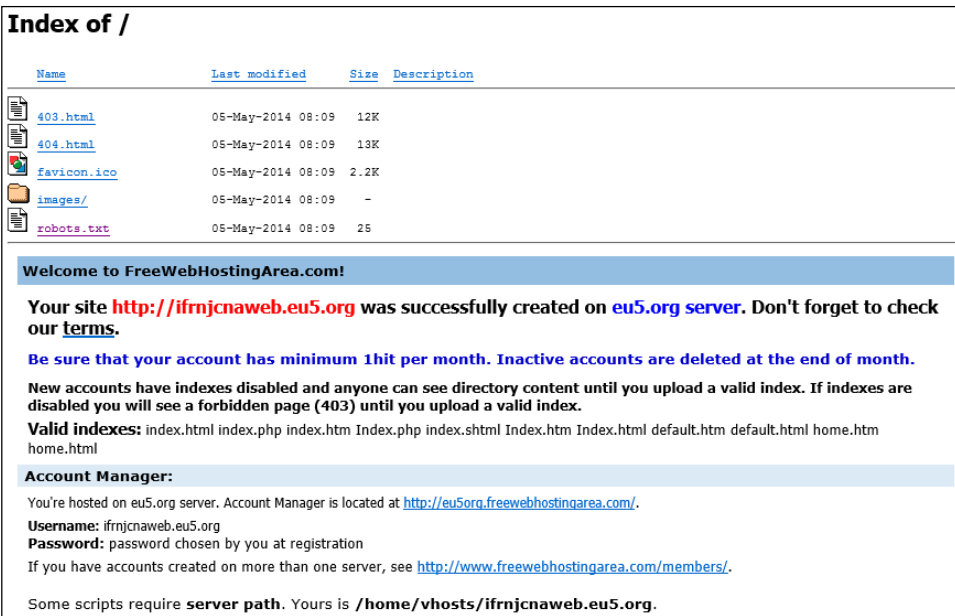

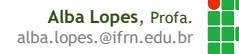

#### Acessando sua área e incluindo seus arquivos

Visite o endereço informado no espaço abaixo e inclua seu usuário e senha e clique em Log In:

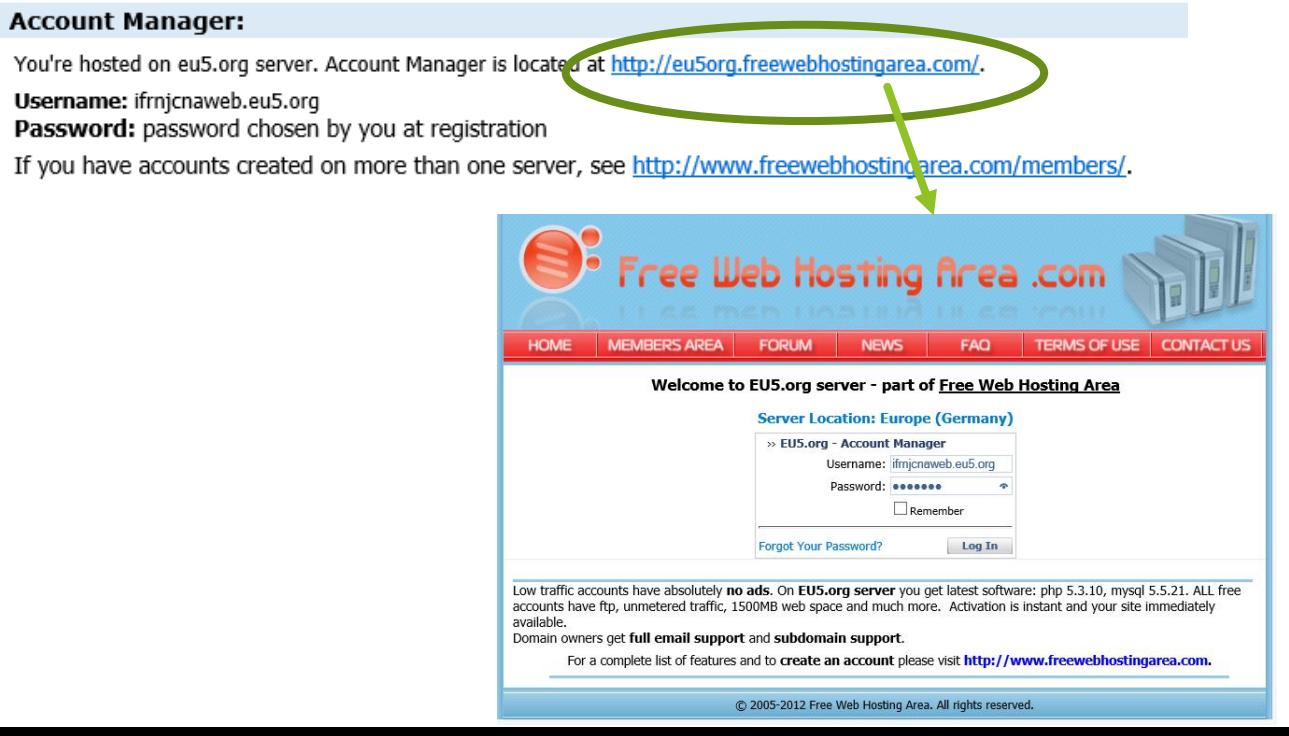

**Alba Lopes**, Profa. alba.lopes.@ifrn.edu.br

- Na sua área pessoal você pode visualizar dados e alterar informações pessoais como senha e também ser direcionado para o acesso ao gerenciamento de arquivos.
- Clique em File Manager para isso:

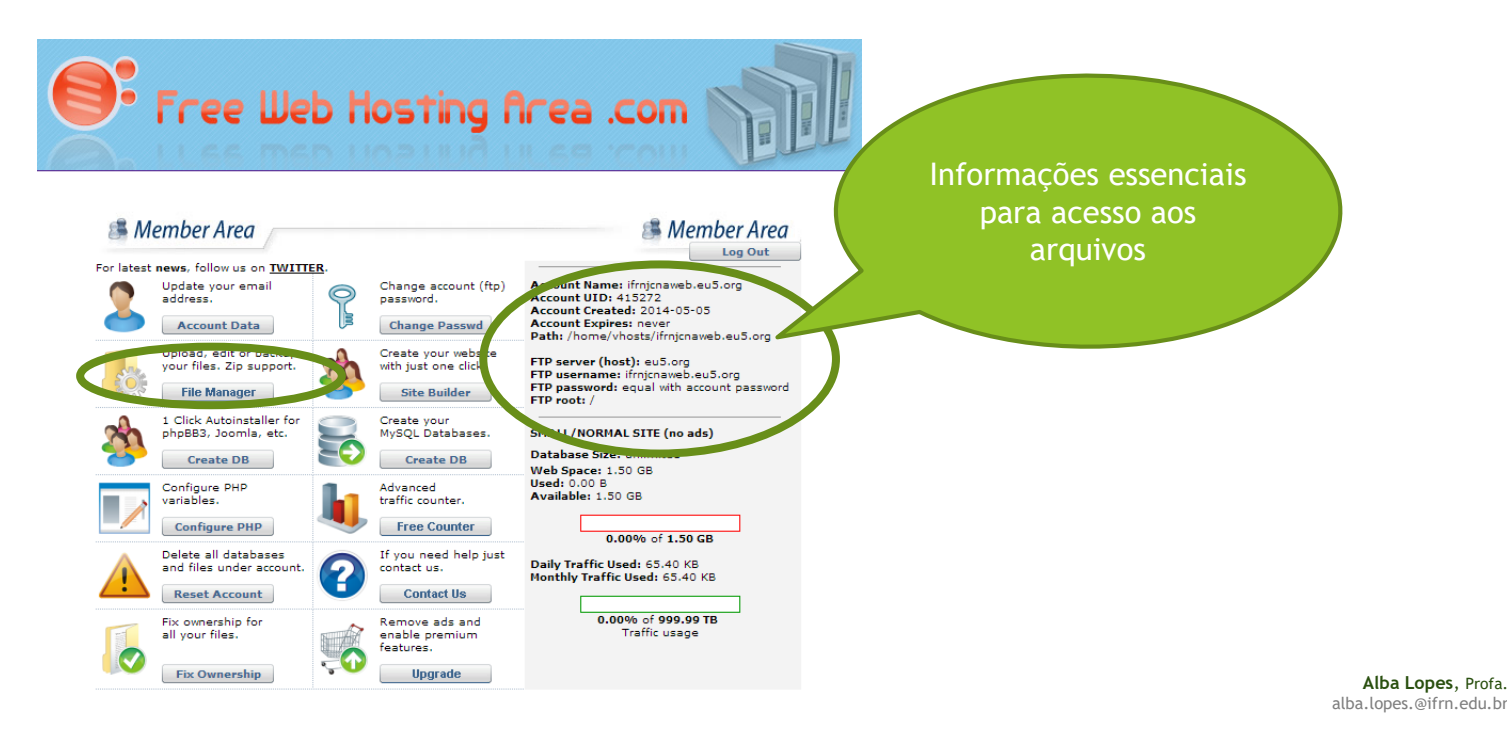

Insira as informações tal como descritas na página anterior e clique em Login

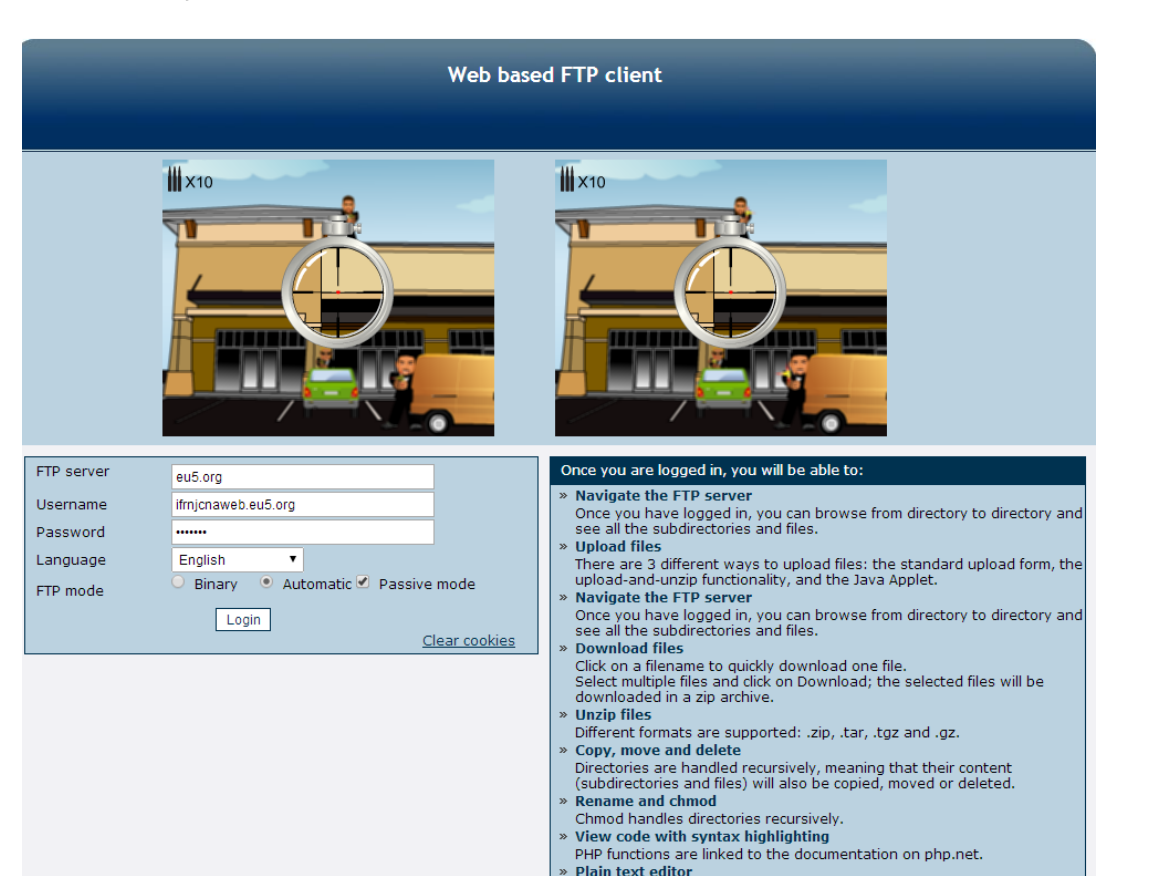

**Alba Lopes**, Profa. alba.lopes.@ifrn.edu.br

#### Para enviar um arquivo, clique em upload

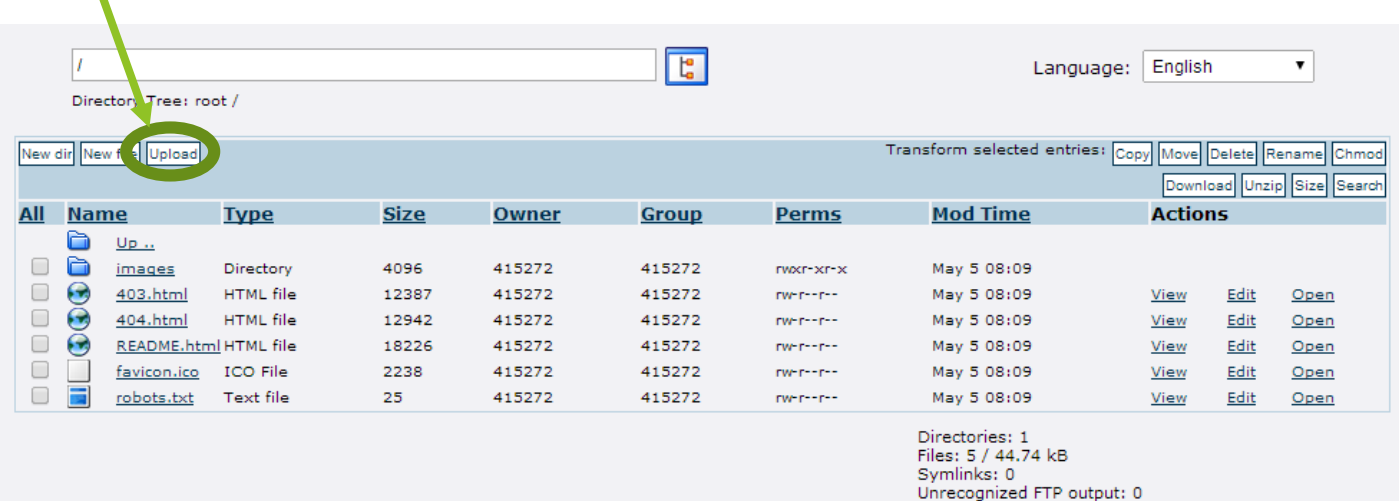

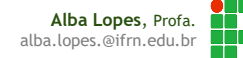

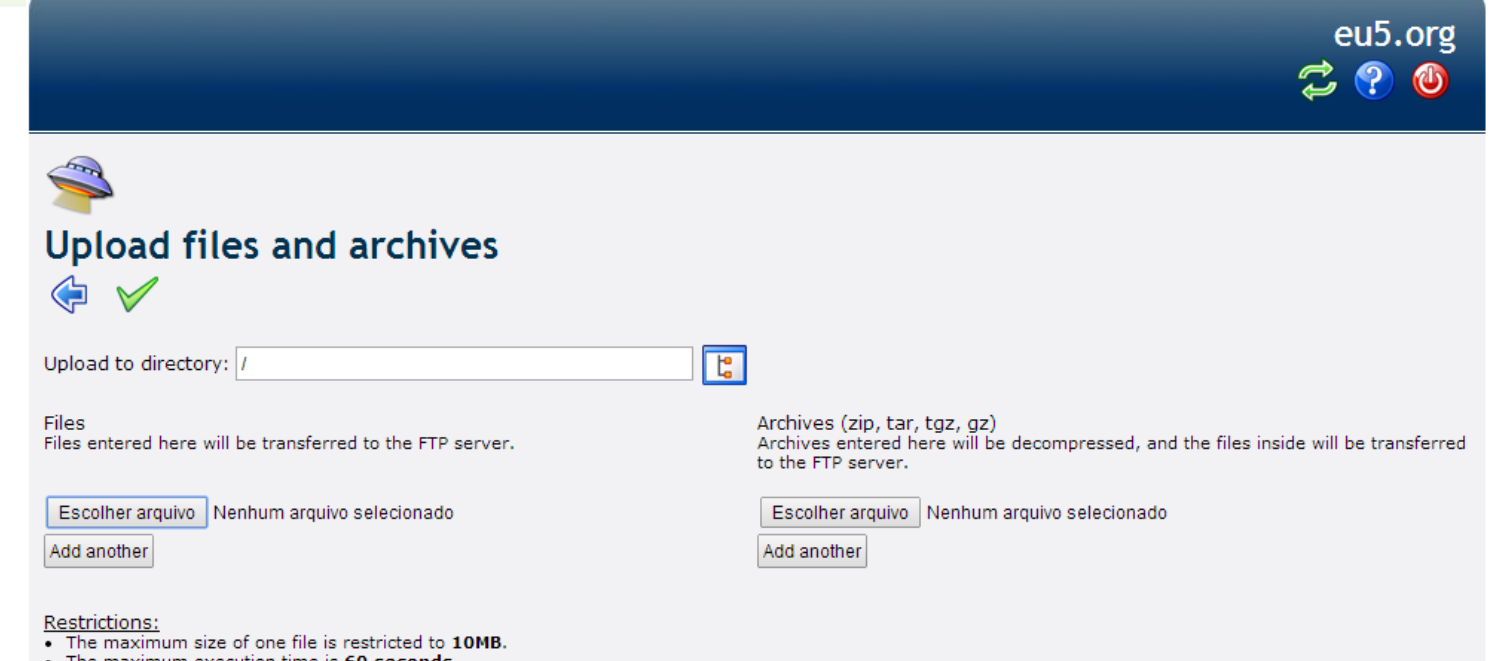

- The maximum execution time is 60 seconds
- . The FTP transfer mode (ASCII or BINARY) will be automatically determined, based on the filename extension
- If the destination file already exists, it will be overwritten

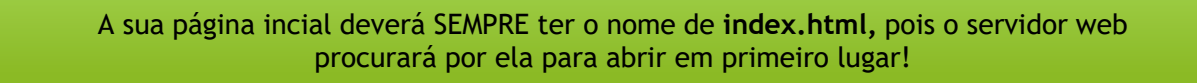

**Alba Lopes**, Profa. alba.lopes.@ifrn.edu.br

Escolha os arquivos e clique no ícone  $\vee$  para enviar os arquivos.

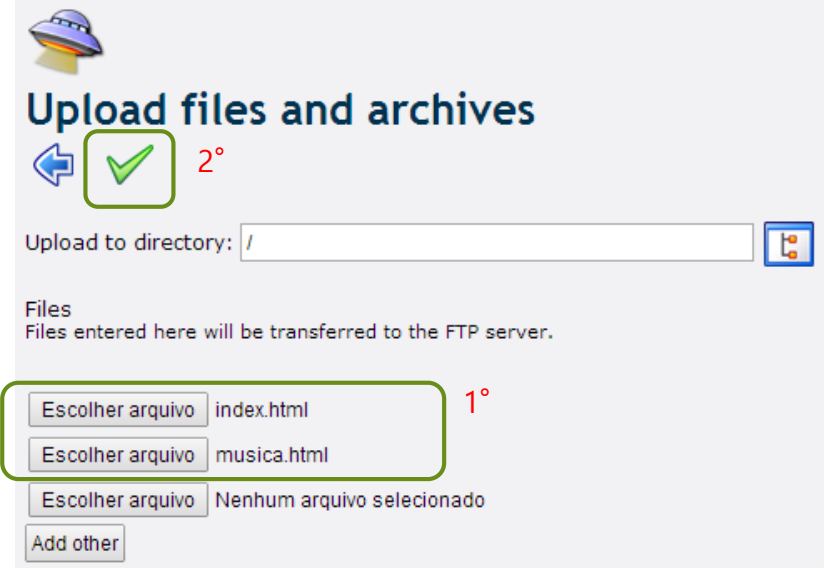

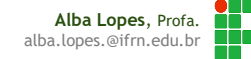

Acesse novamente seu endereço:

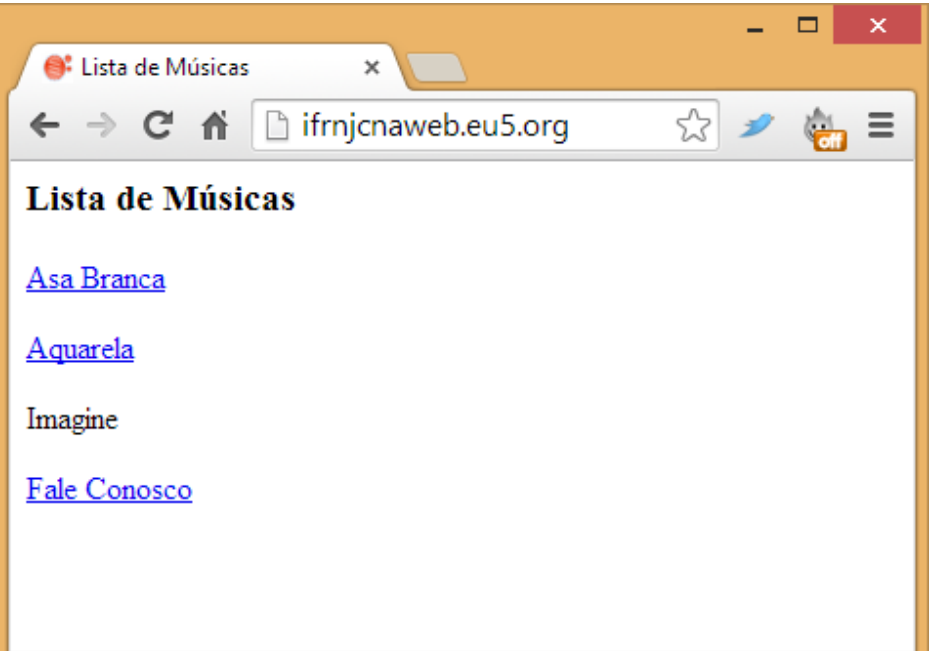

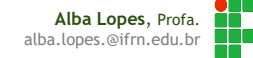

Para não precisar enviar os arquivos de um em um, pode-se usar um cliente Desktop de FTP

Ex: FileZilla (Gratuito)

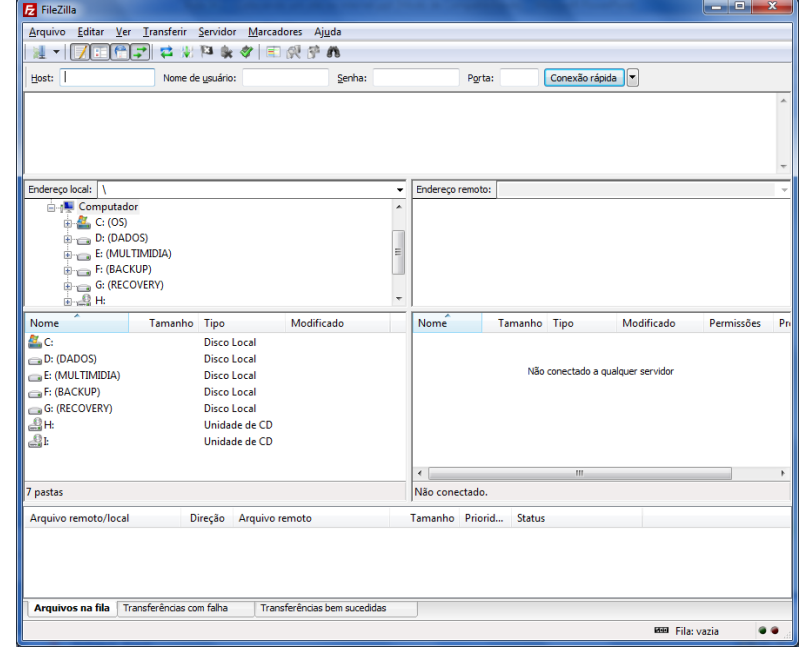

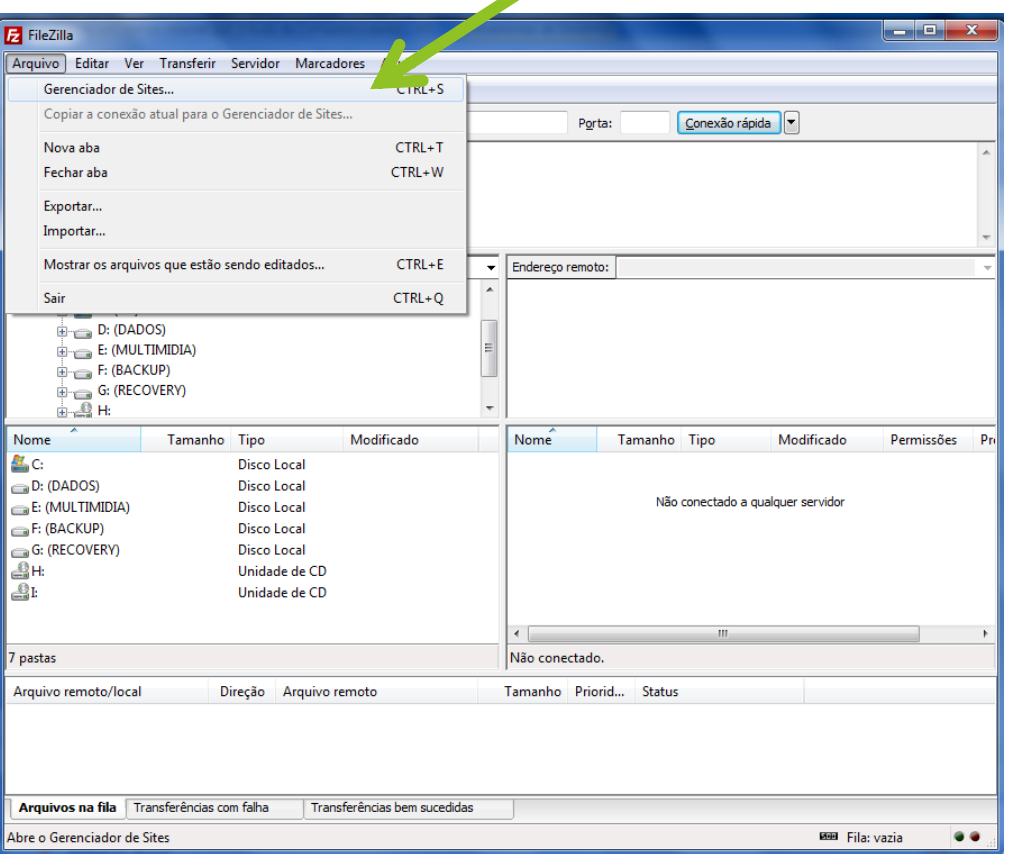

**Alba Lopes**, Profa. alba.lopes.@ifrn.edu.br

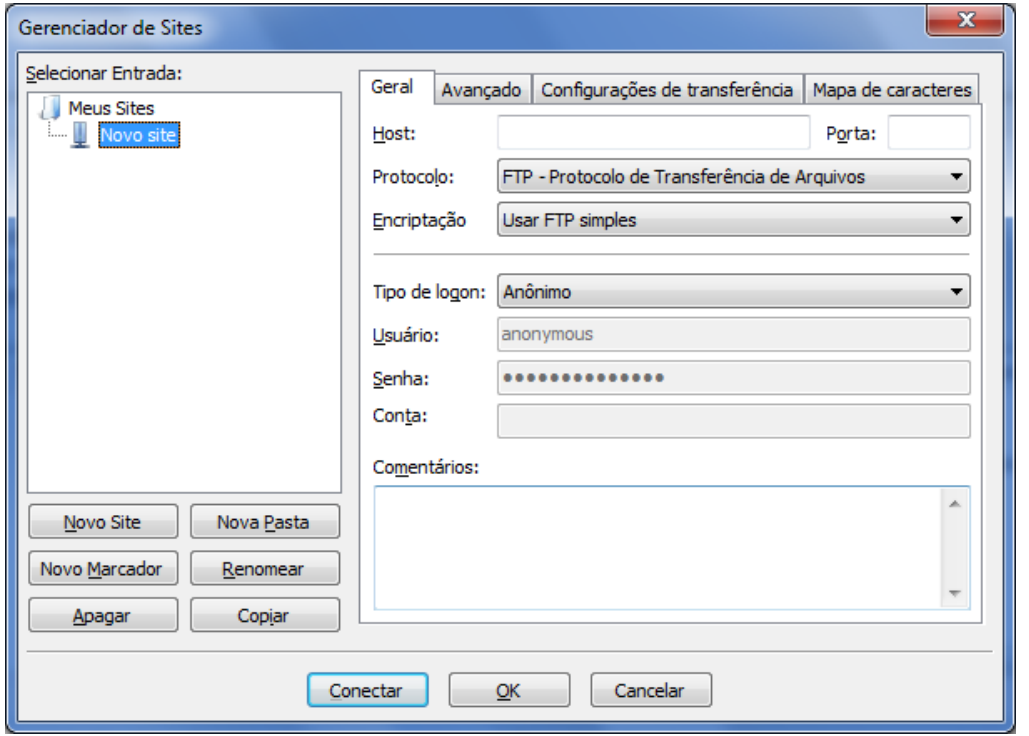

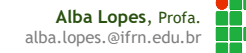

Preencha tal como na figura abaixo com os dados do servidor informados na sua área de login:

FTP server (host): eu5.org FTP username: ifmjcnaweb.eu5.org FTP password: equal with account password FTP root: /

**Alba Lopes**, Profa.

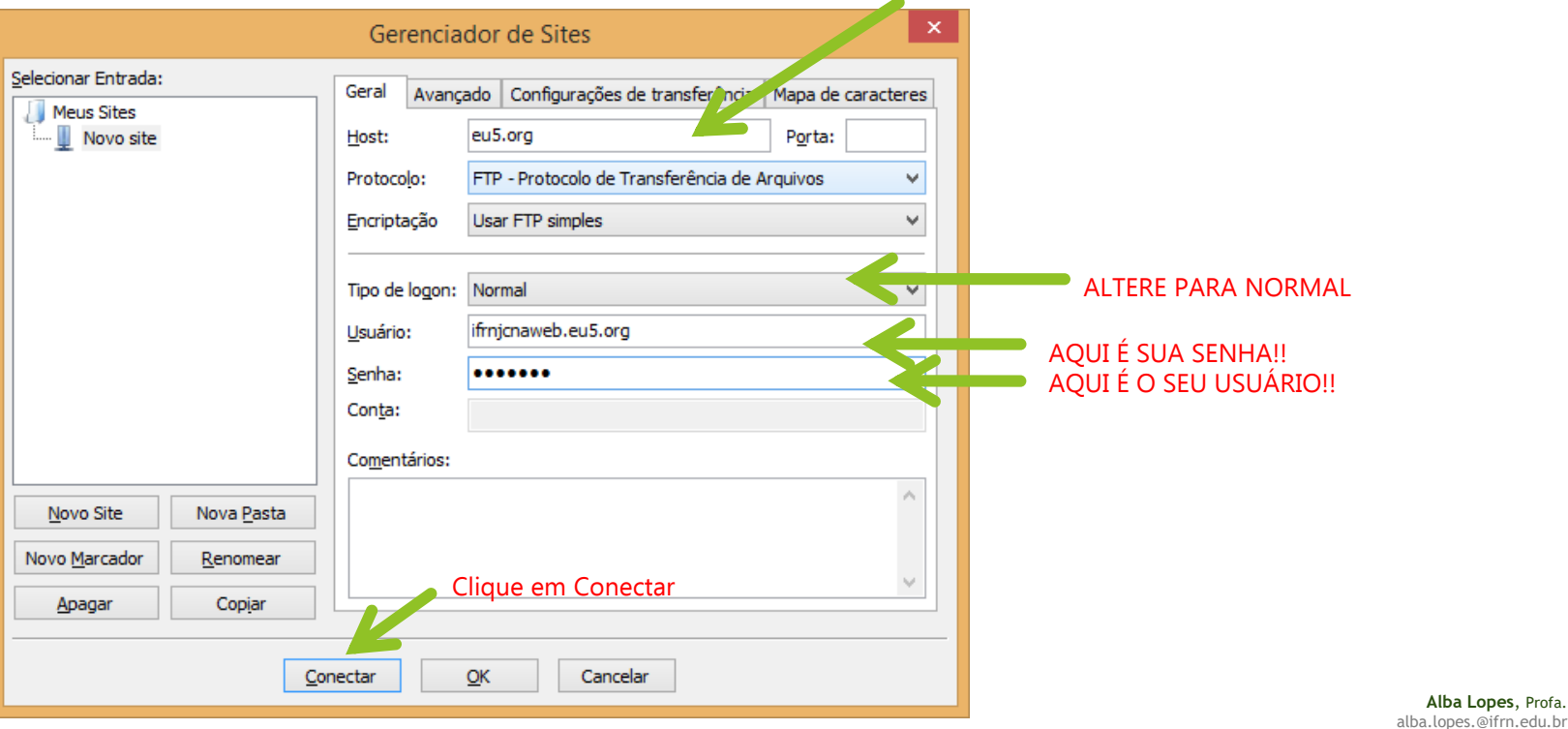

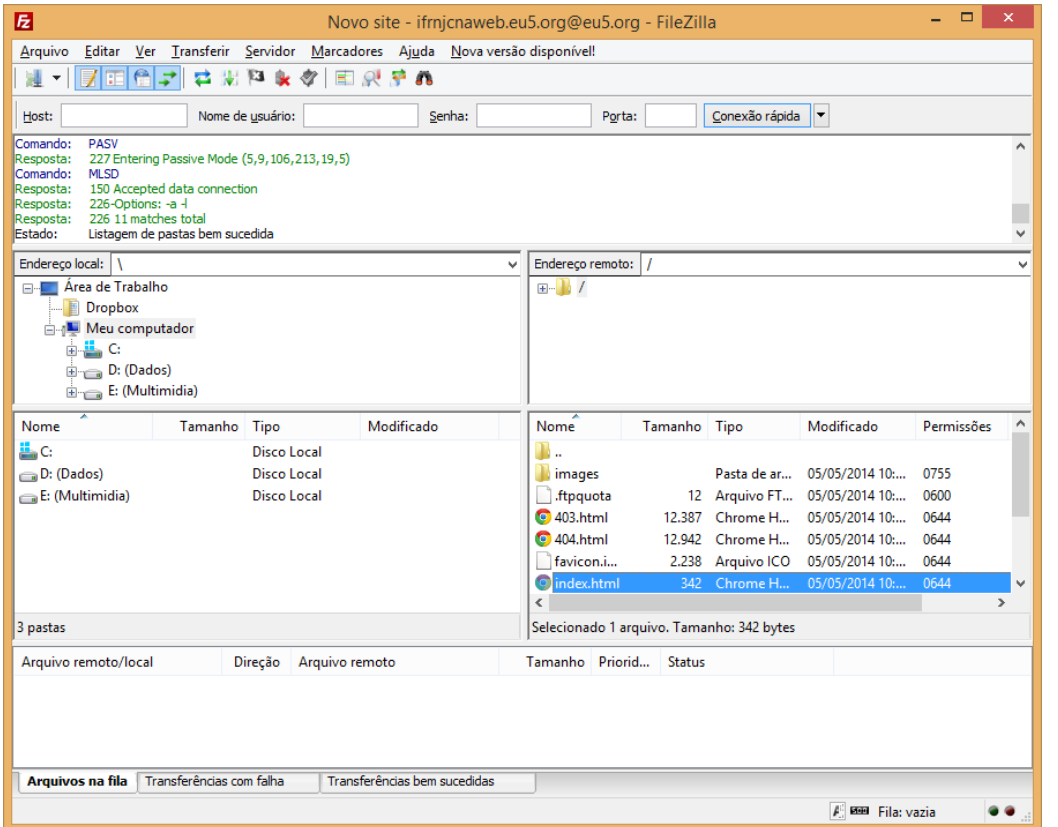

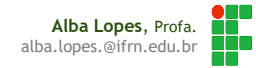

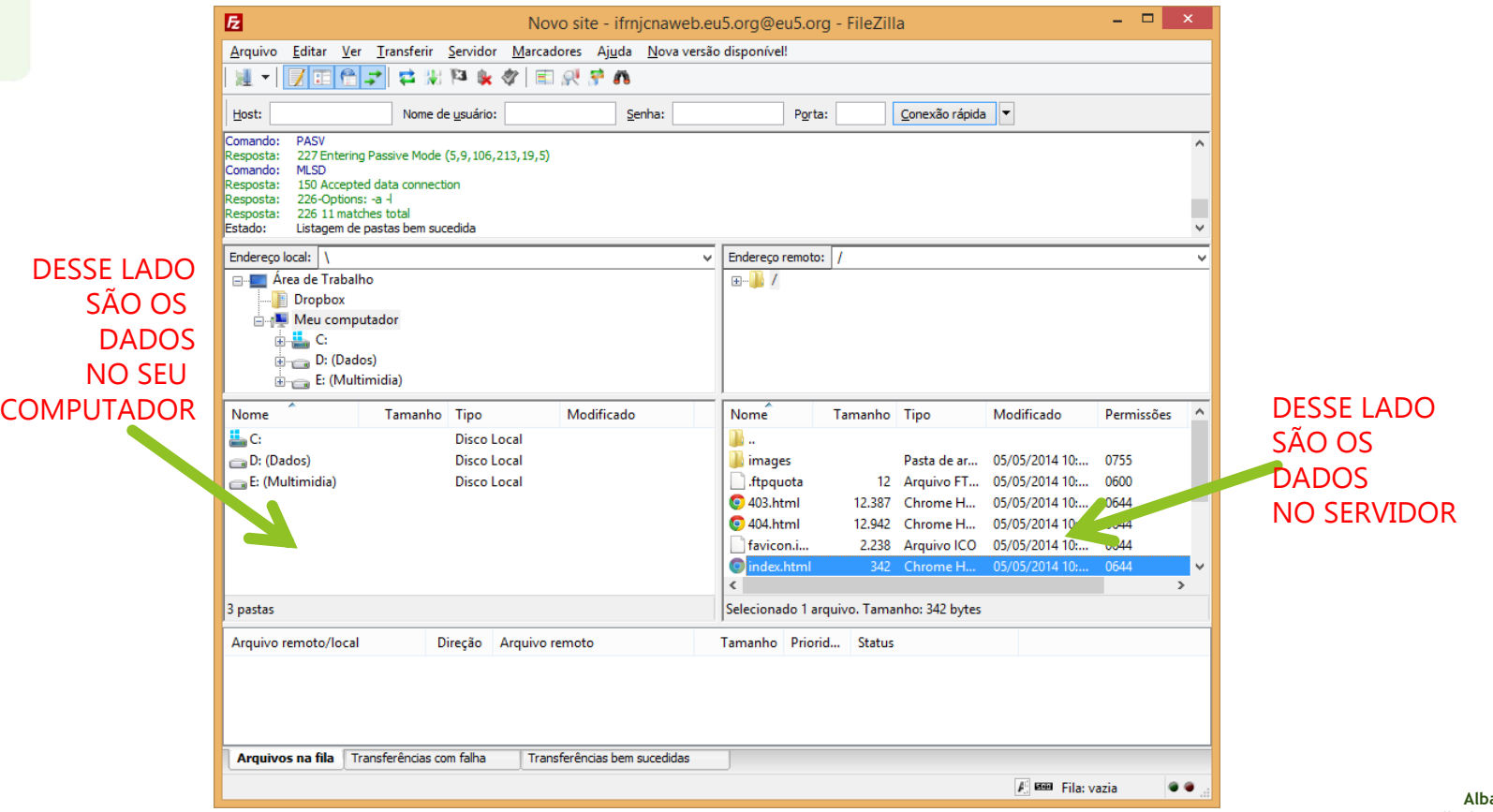

Você deve localizar os dados que estão no seu computador e enviar para o servidor

Selecione os arquivos que você deseja enviar, clique com o botão direito e clique em Upload!

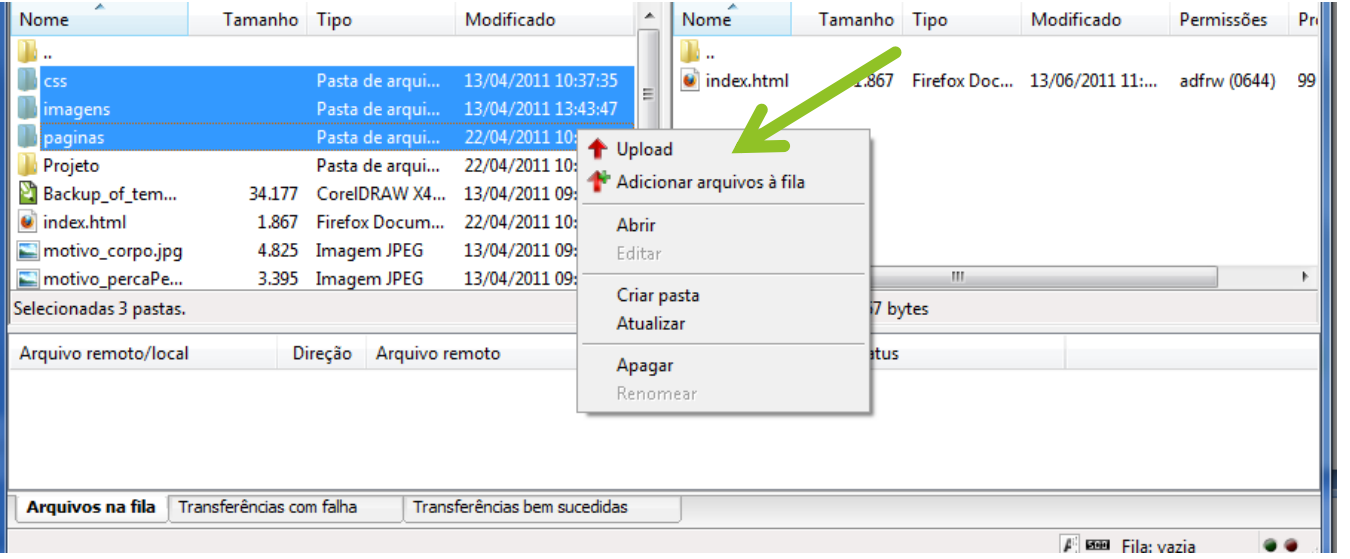

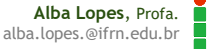

- A operação demora um tempo que depende da quantidade de arquivos e de seus tamanho dos arquivos e também de acordo com a VELOCIDADE da internet!
- **Informações sobre o** envio dos arquivos é apresentada

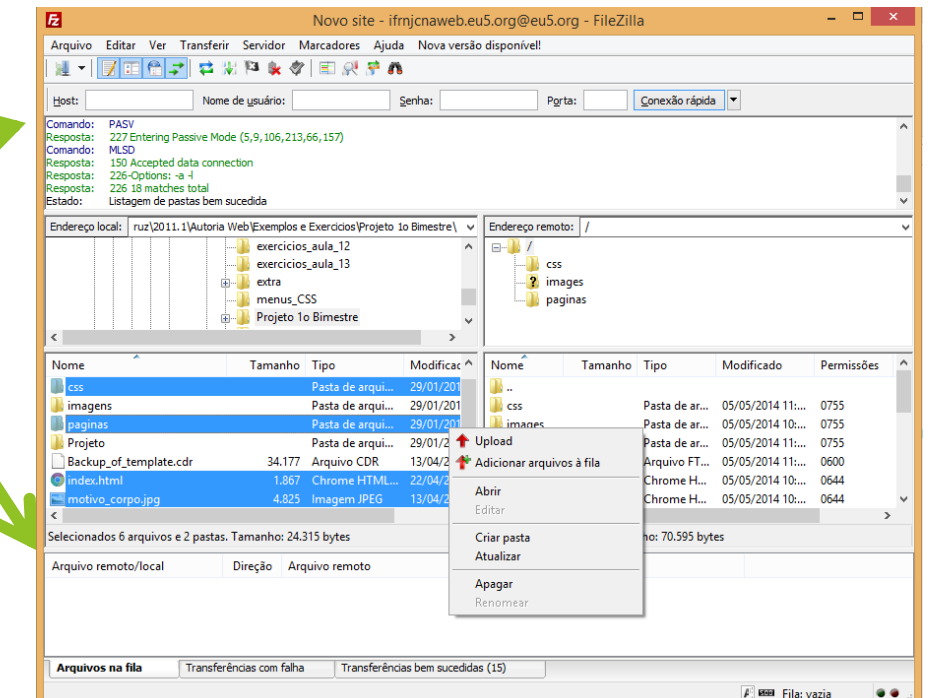

**Alba Lopes**, Prof alba.lopes.@ifrn.edu

Ao finalizar a transferência, é apresentada a mensagem Aguarde o fim e acesse novamente o endereço do seu site

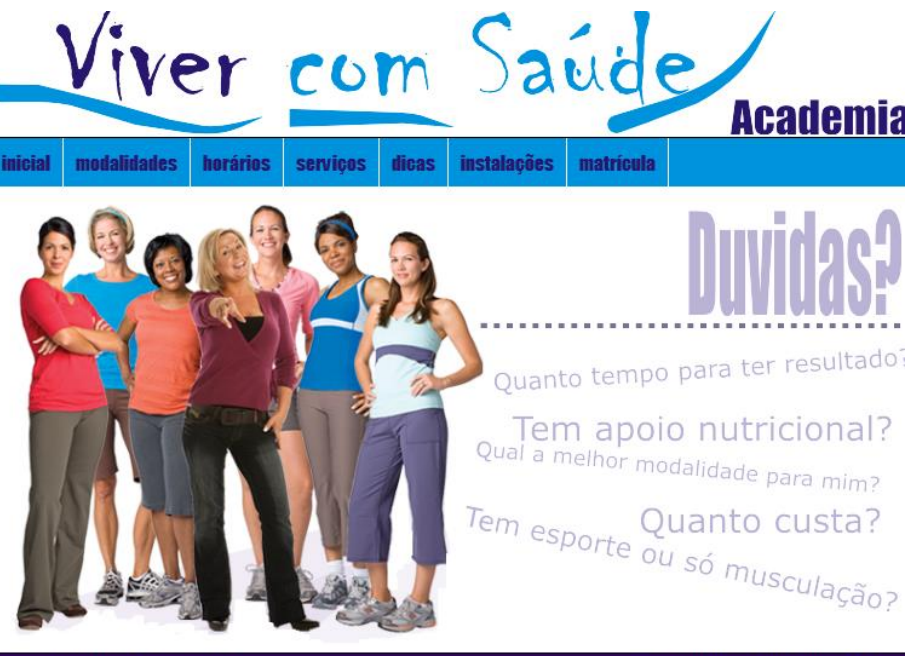

nida nas redes sociais:

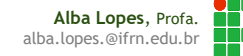